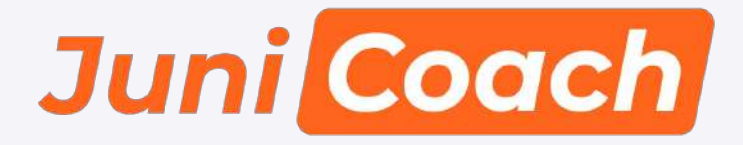

Step by step manual for Juni platform

[Registration](#page-1-0)

[Coaches and players connection](#page-5-0)

[Application for coaches](#page-11-0)

[Digital exercises](#page-16-0)

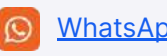

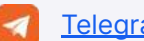

# <span id="page-1-0"></span>**Registration**

1. To register your club at Juni platform, go to: **[app.junistat.com](http://app.junistat.com)**. Choose Club/scout, choose Register.

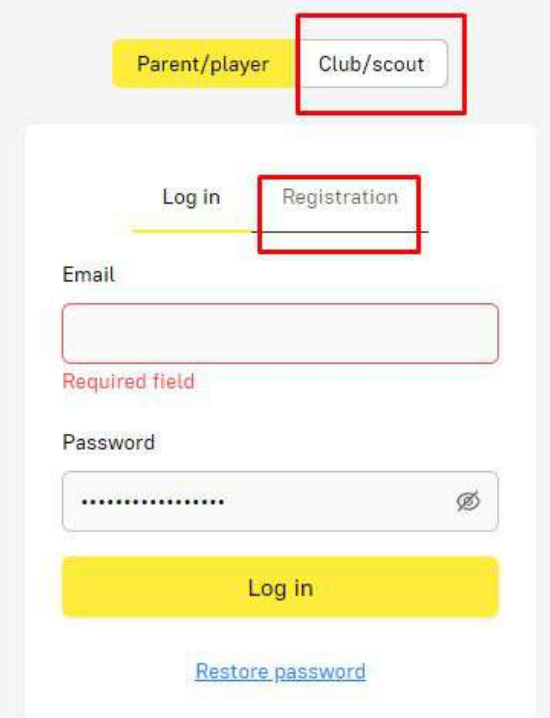

2. Fill the registration form with correct information. The message will be sent to your email.

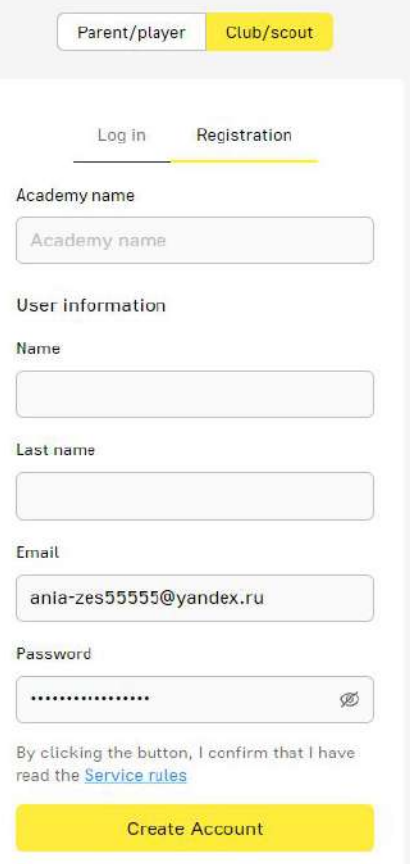

3. Open your mailbox and confirm the email to continue registration.

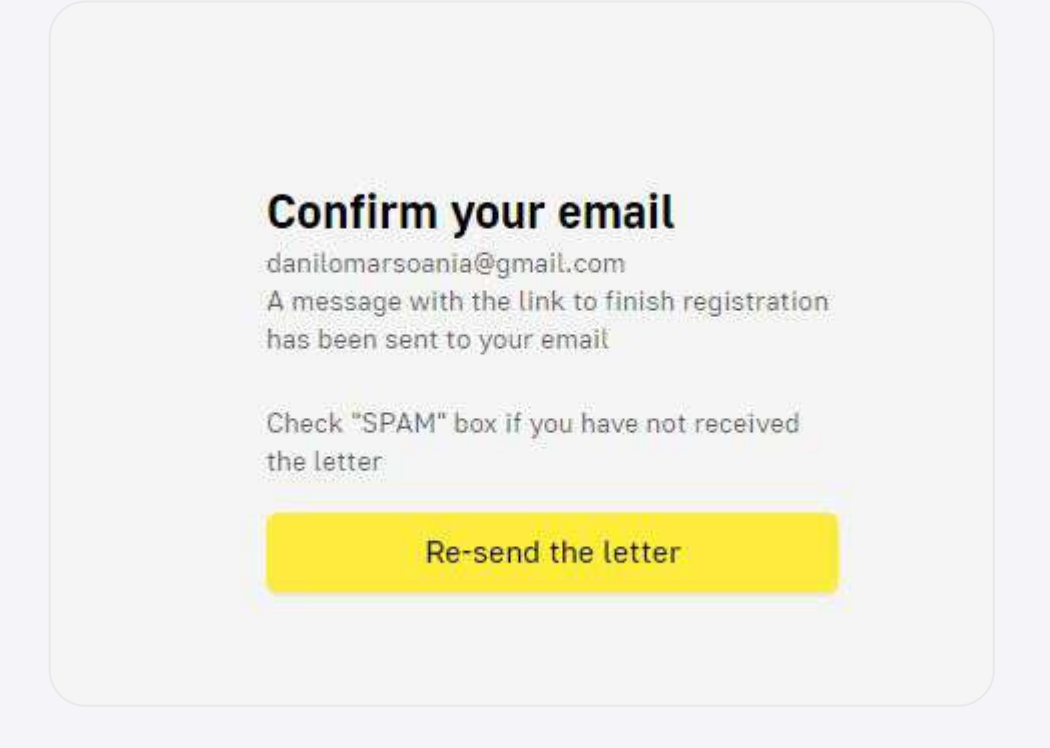

4. Upload your academy logo, and fill other information. More information you give about your school, more interest there will be from players. All your contact details will not be visible for players

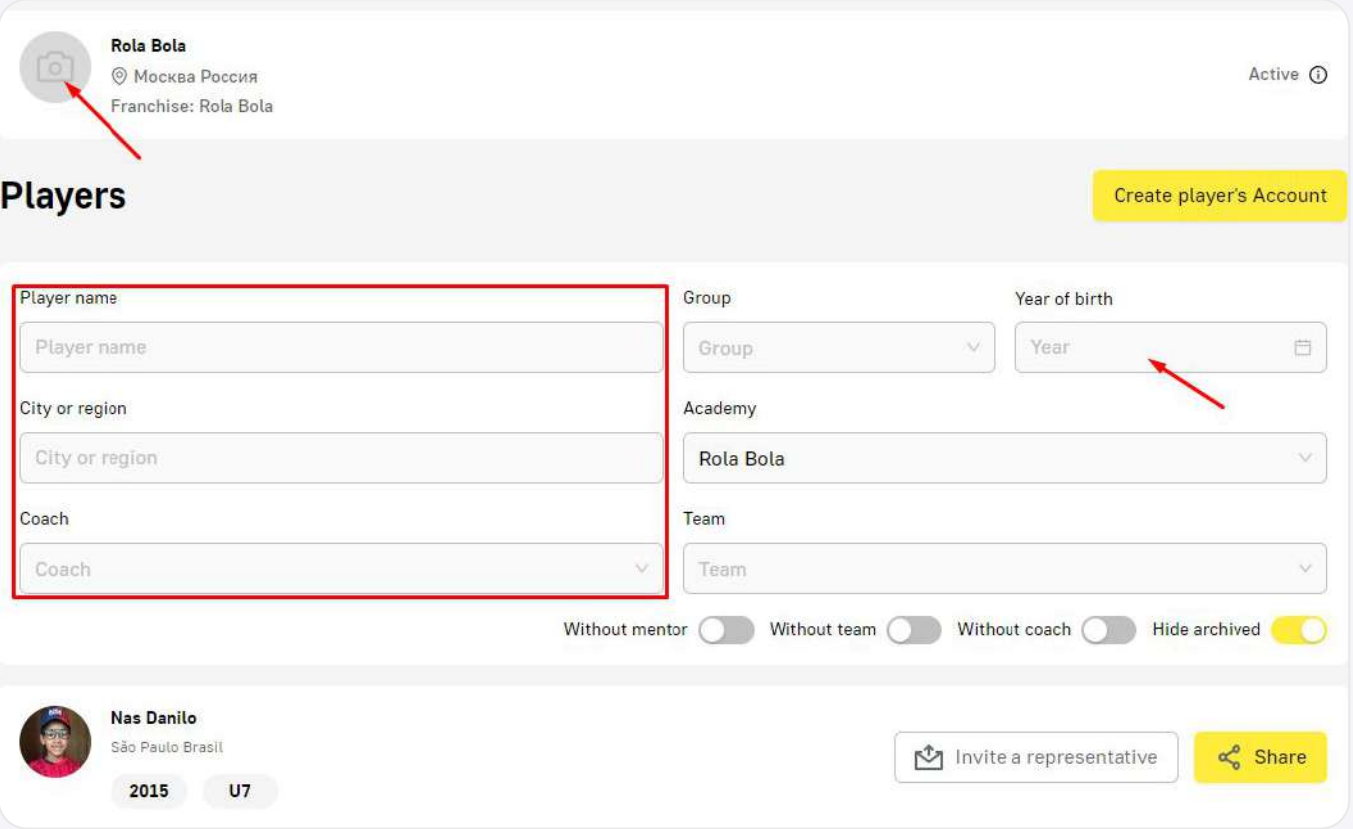

5. A verification can take up to 24 hours. During this period JuniStat representative can contact you in case some clarifications are needed. After verification, you will get a confirmation message to your email.

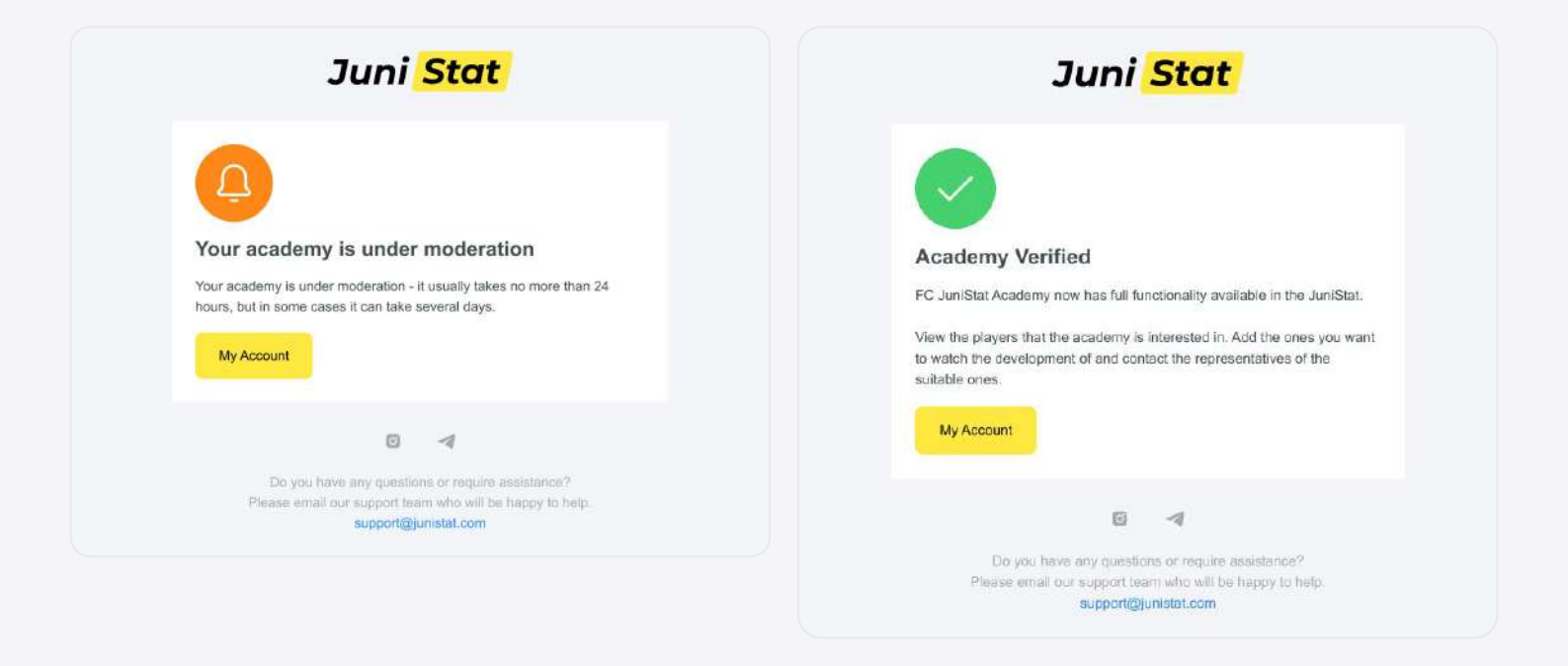

6. Go to [app.junistat.com](http://app.junistat.com), Choose Club/scout, choose Log in and enter your email and password. Welcome to your academy main page.

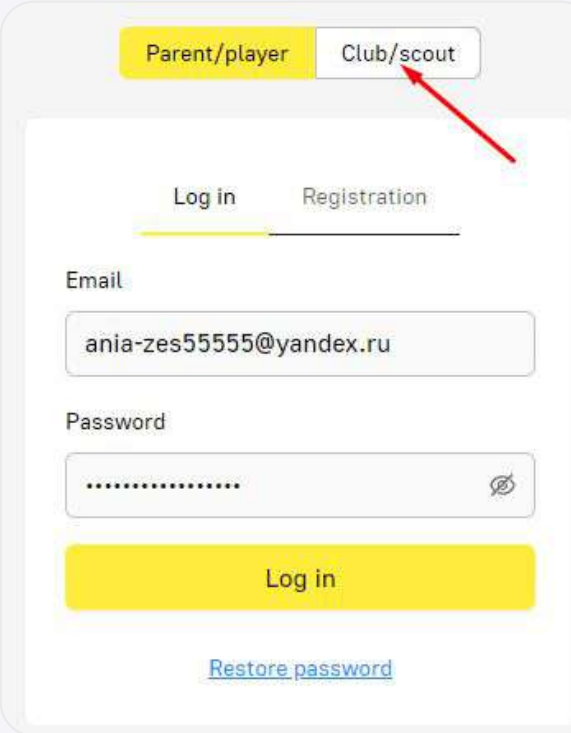

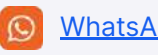

# <span id="page-5-0"></span>**Coaches and Players connection**

1. After authorization, you will see the main page of academy account.

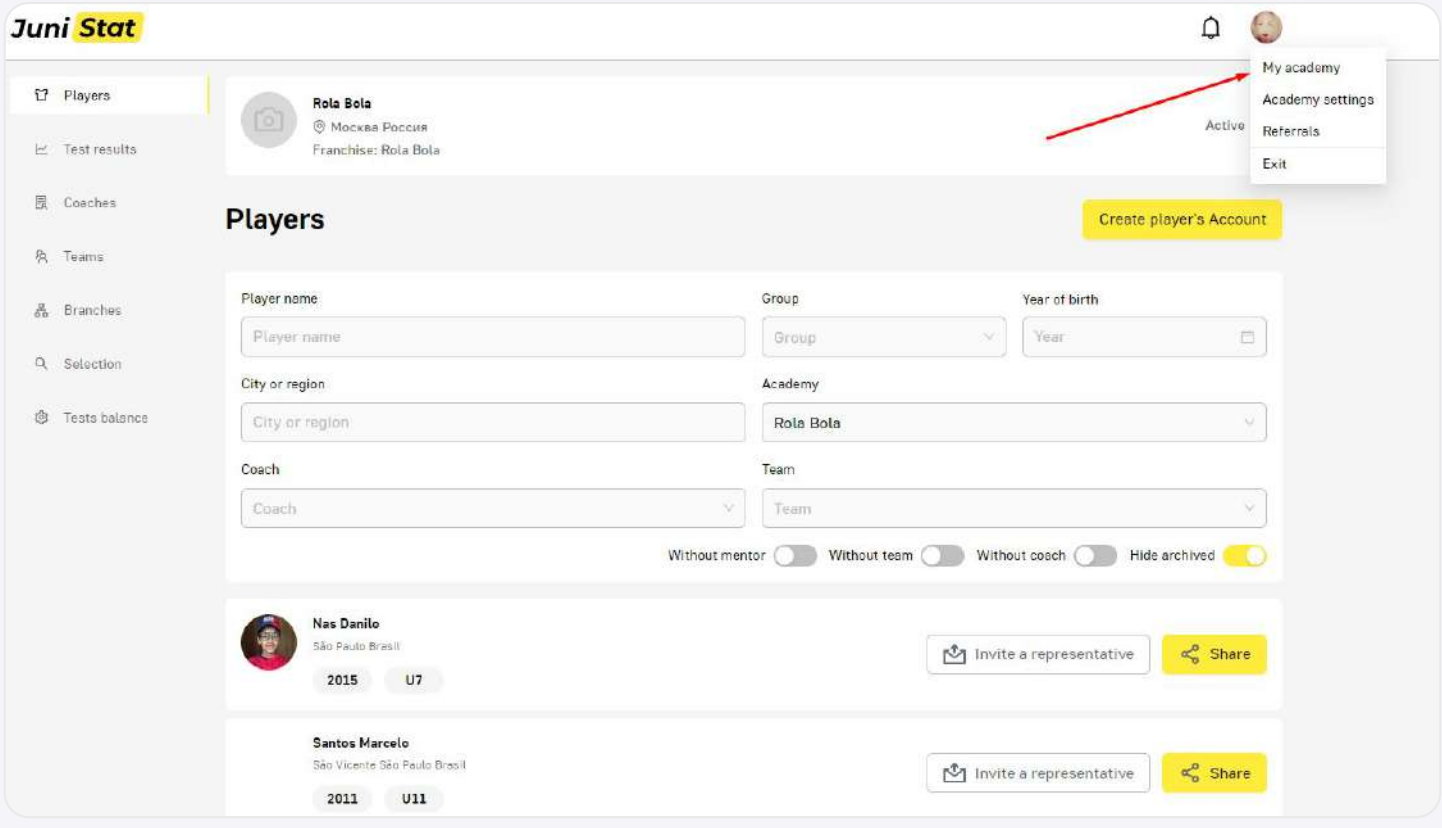

2. Tap "Coaches" tab in the menu on the left. Tap "Invite coach" yellow button

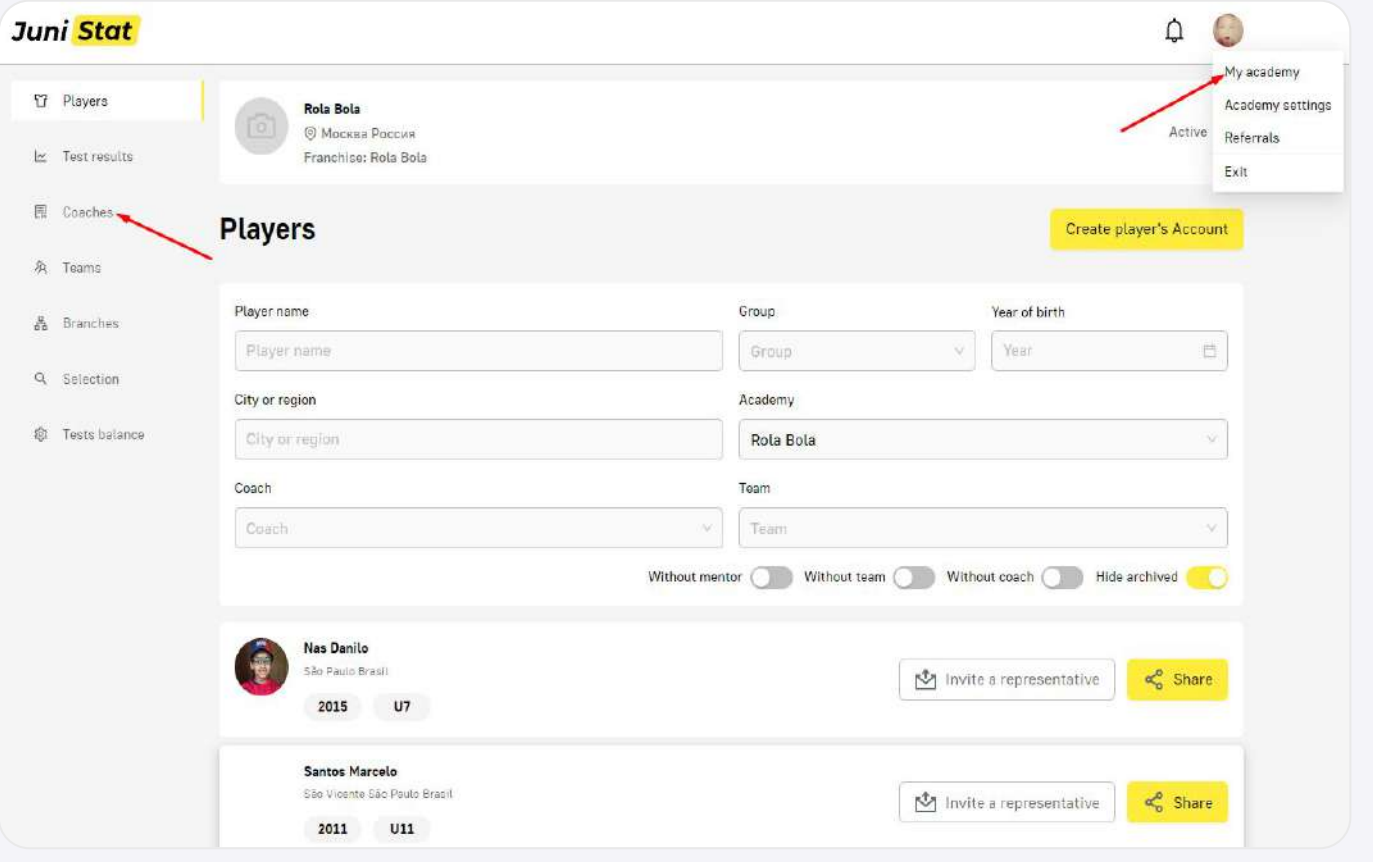

3. Type your coach's email and tap "Send invitation" yellow button. You will see a confirmation that the invitation was sent to the coach.

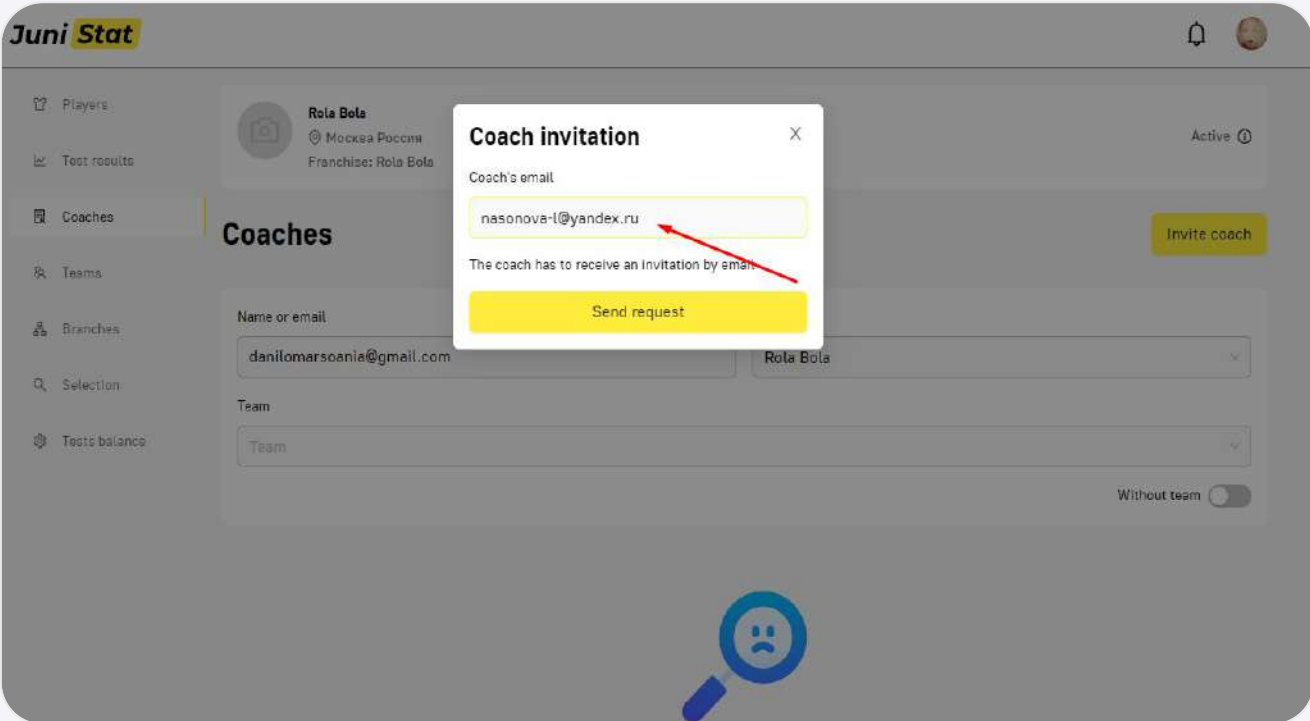

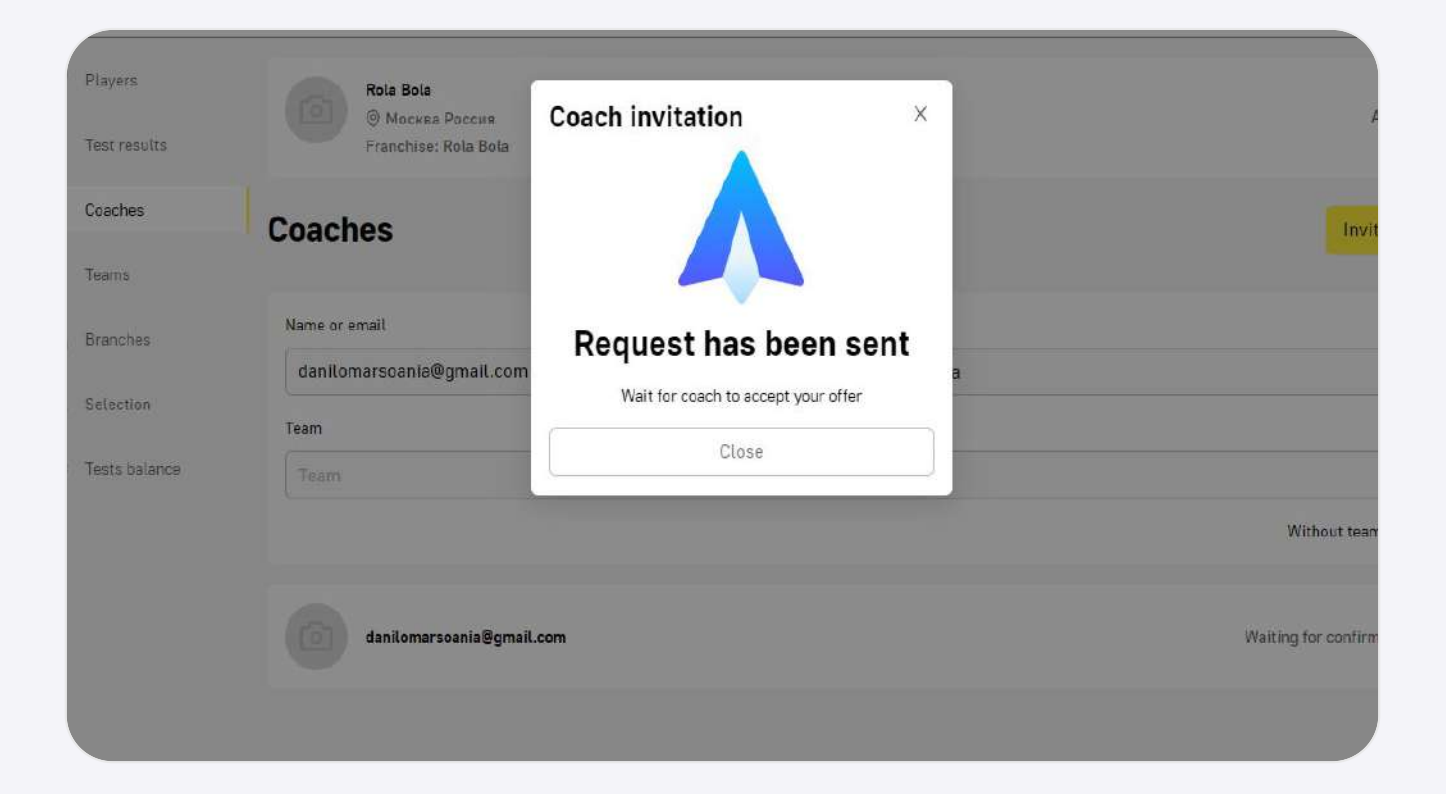

4. The coach will appear on the platform with "Waiting for confirmation" status. When the coach accepts your invitation is status will change to "Active". You can remove the coach from academy by pressing "i" button and choosing "Cancel" in the menu.

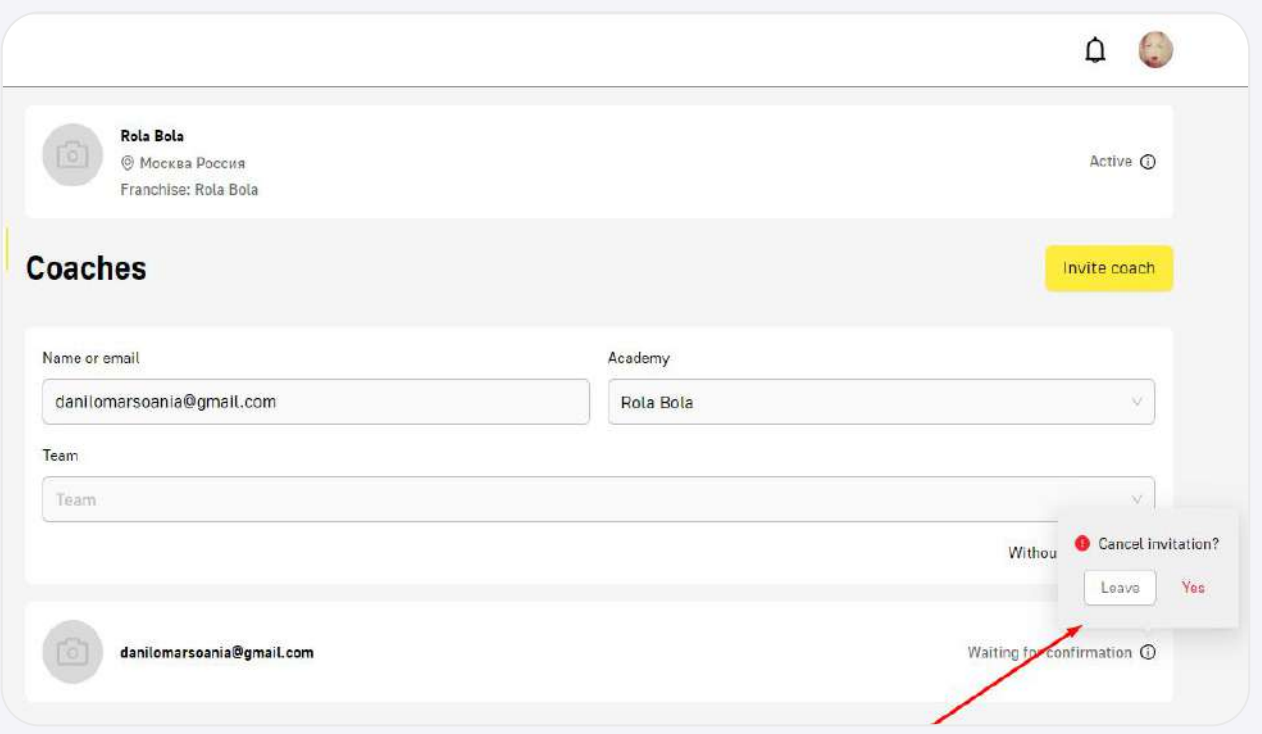

5. When the coach accepts your invitation, you will see all his data on the platform. It can be changed in academy account and also in the coaches JuniCoach application.

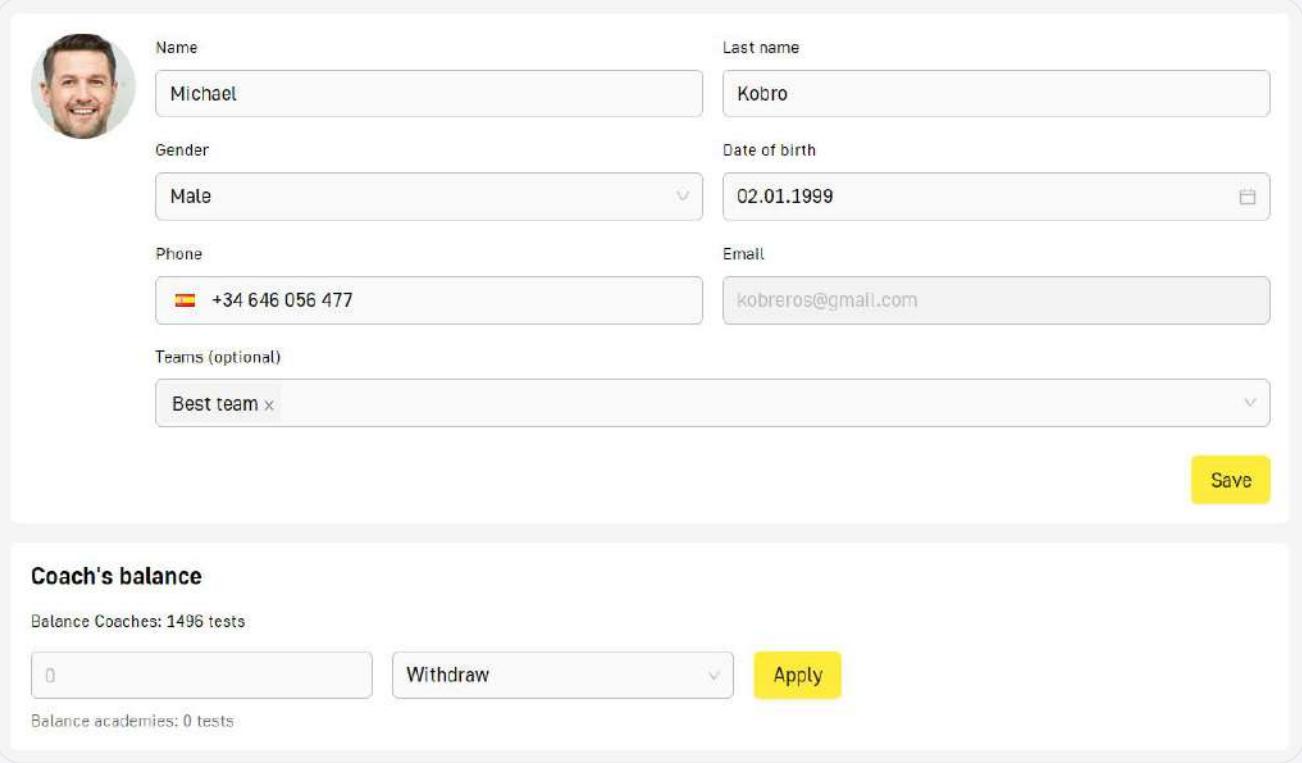

6. To add a player to the platform choose "Players" tab in the menu on the left. Tap "Create player" yellow button. .

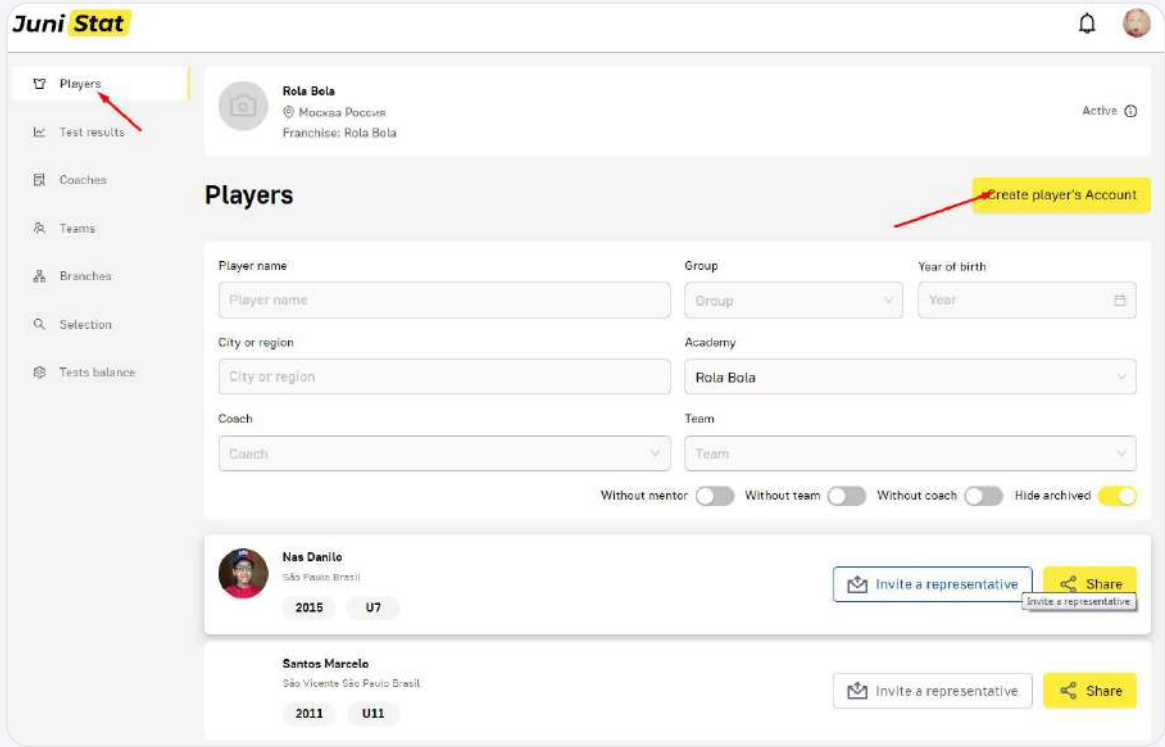

7. Type or choose all necessary player's data, add photo, and connect a player to one or several coaches. Selected coaches will get access to this player from their JuniCoach apps.

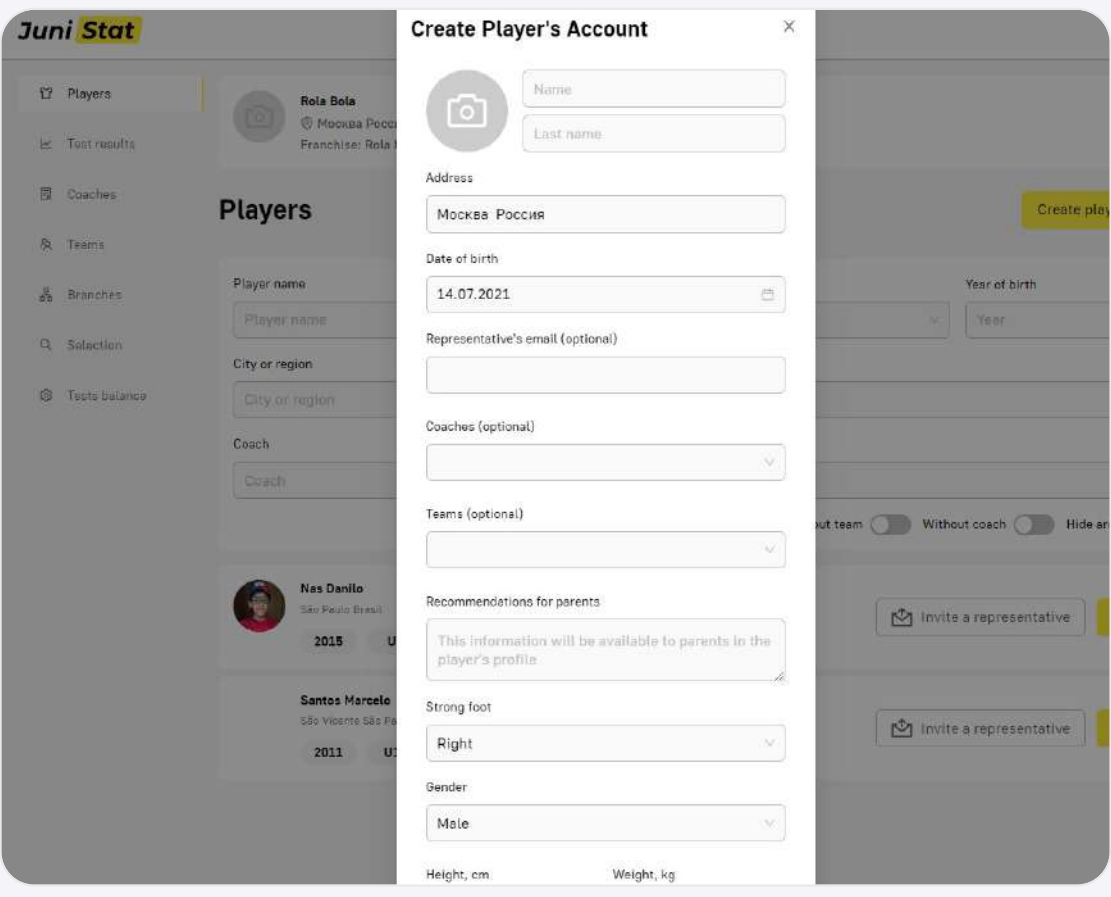

8. Repeat the procedure for necessary number of players. If you need to add many players at once, contact Juni support and send us an Excel file with necessary data. We will upload players to your account automatically.

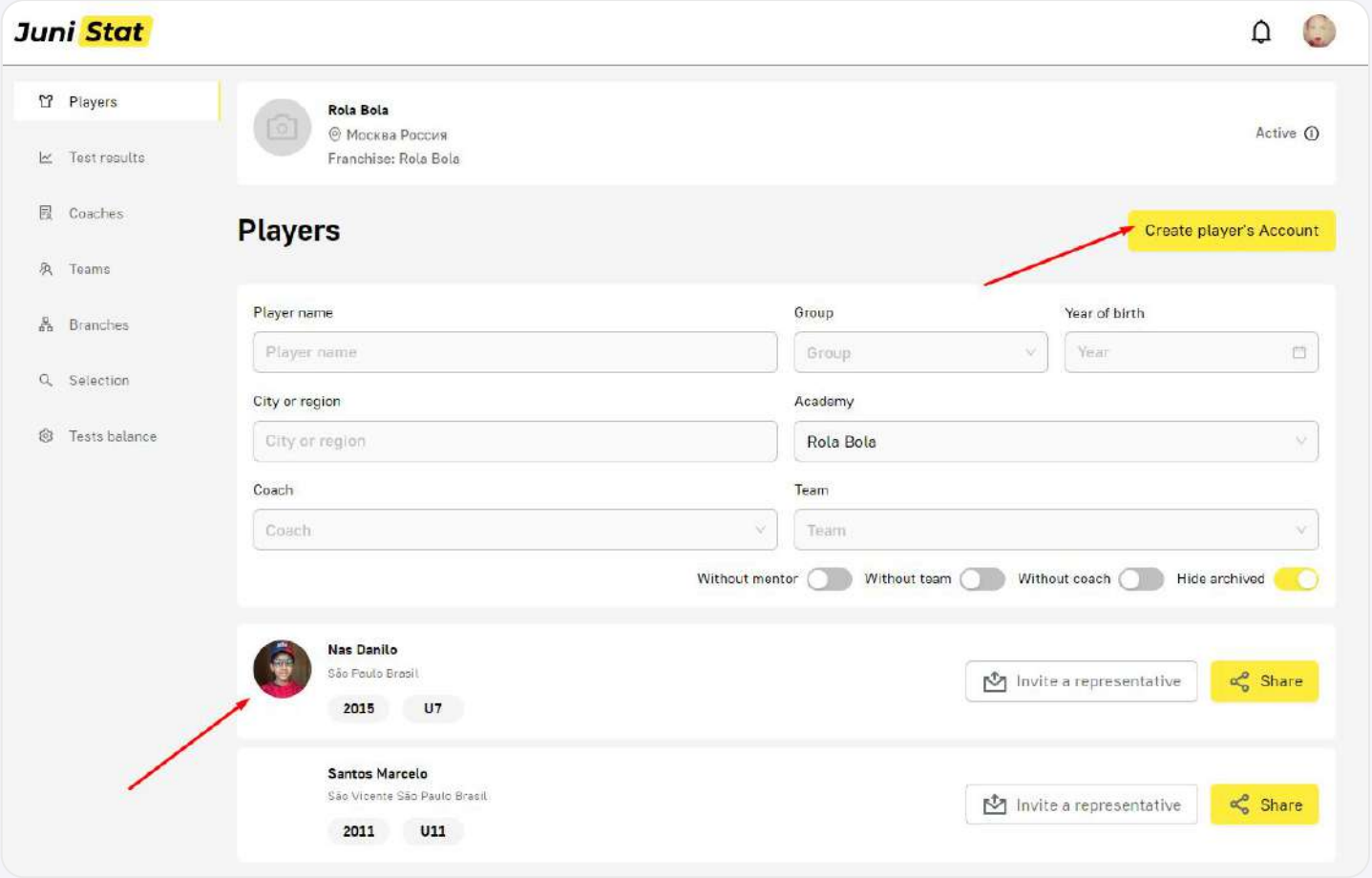

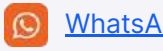

<span id="page-11-0"></span>**JunicCoach mobile application**

## 1. Open the invitation email on your cell phone and follow the invitation link in the email

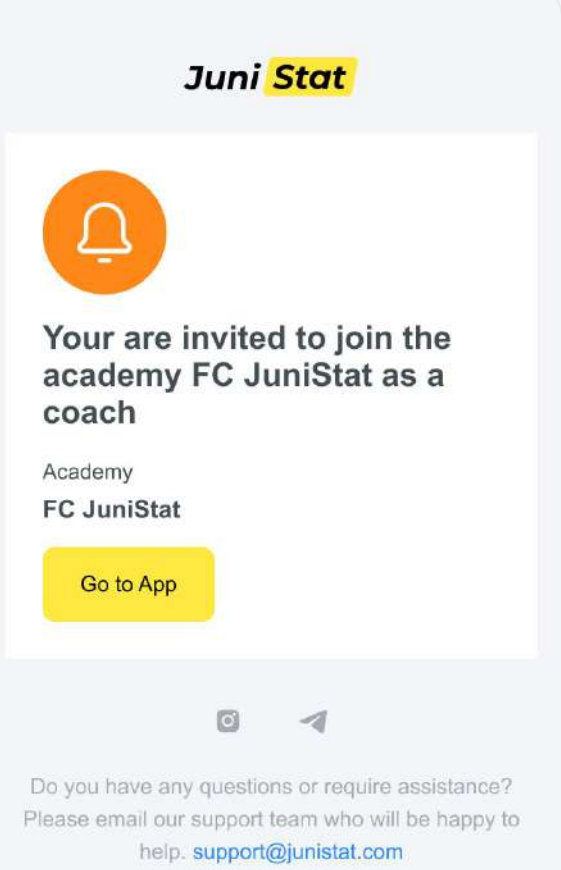

# Or scan a QR code if you opened an email on your computer

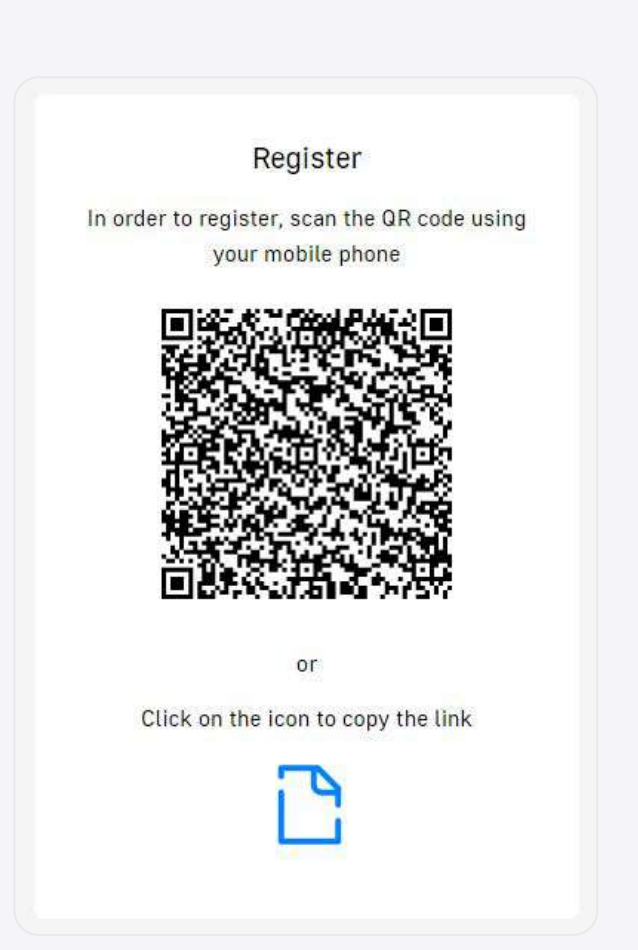

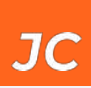

1. Download the app from Google Play or App Store. If you don't have access to Google Play, contact Juni support and we will send you apk file.

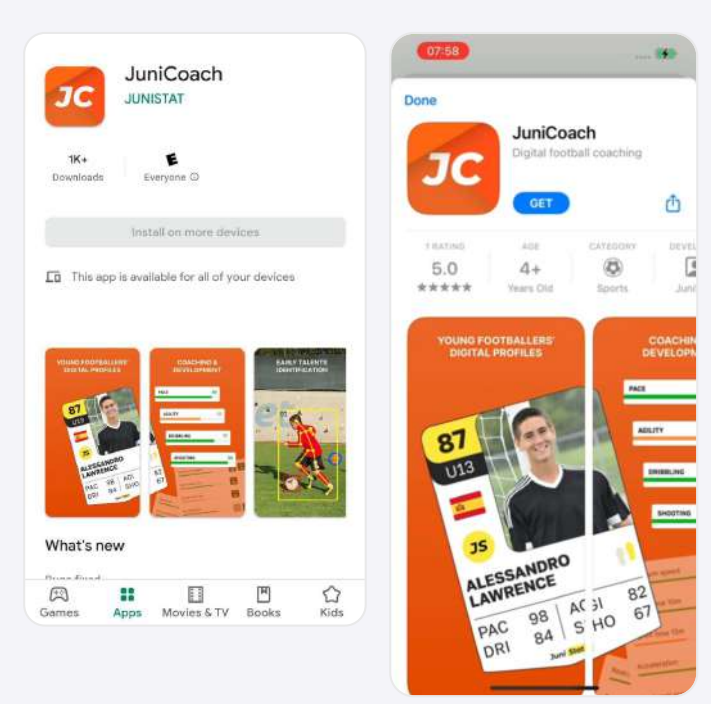

2. Type or choose all necessary data for registration

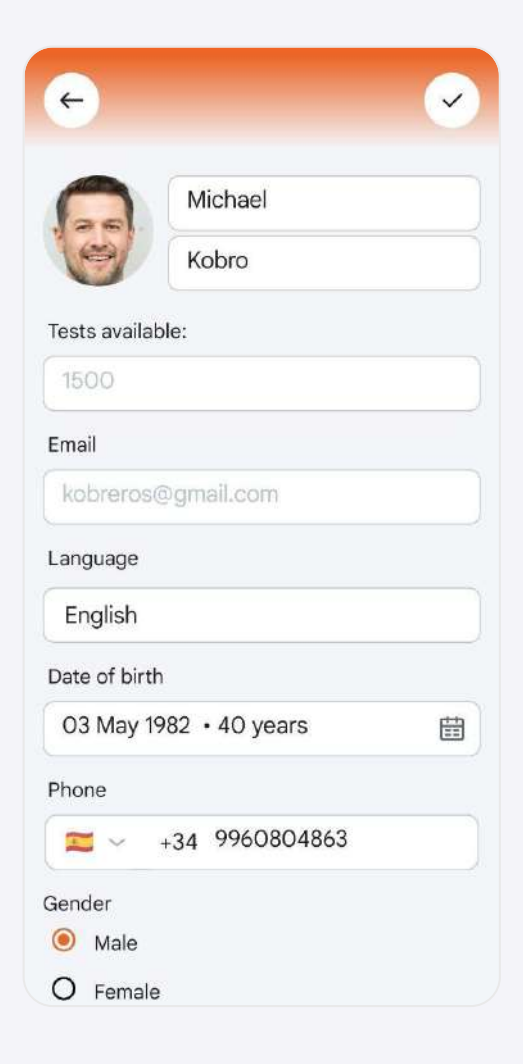

4. After registration all players connected to you in the academy's profile will be uploaded to the app. You can also add new players. All them will be visible in the academy. If you work with several academies you will need a separate account for each academy.

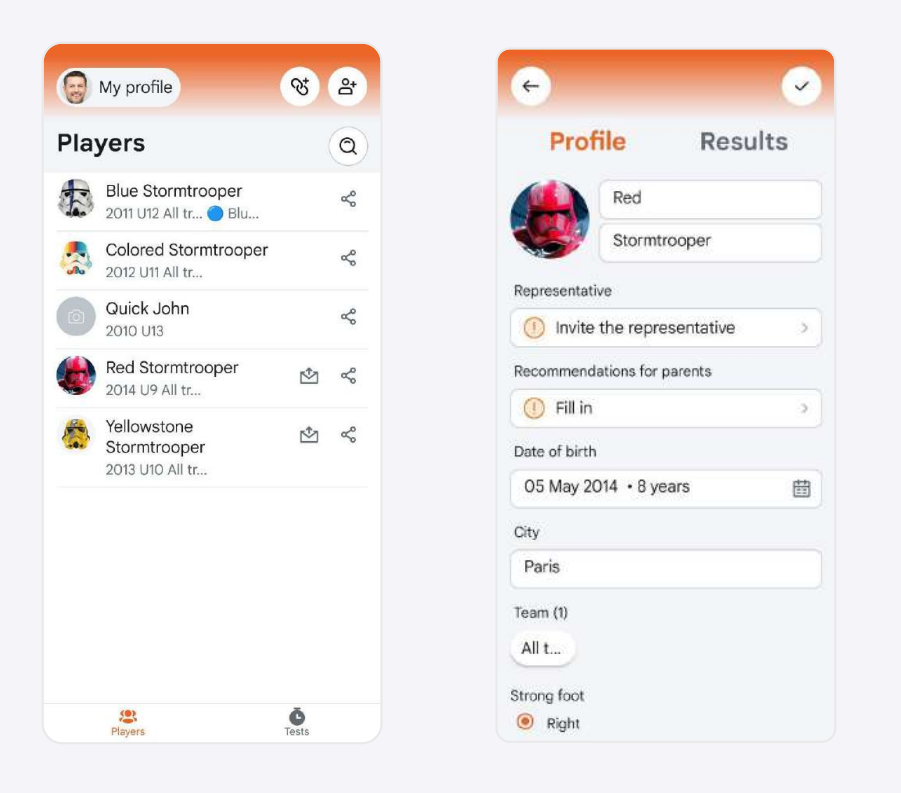

5. When you are ready to assess your players tap "Tests" tab at the bottom of the screen and choose a test.

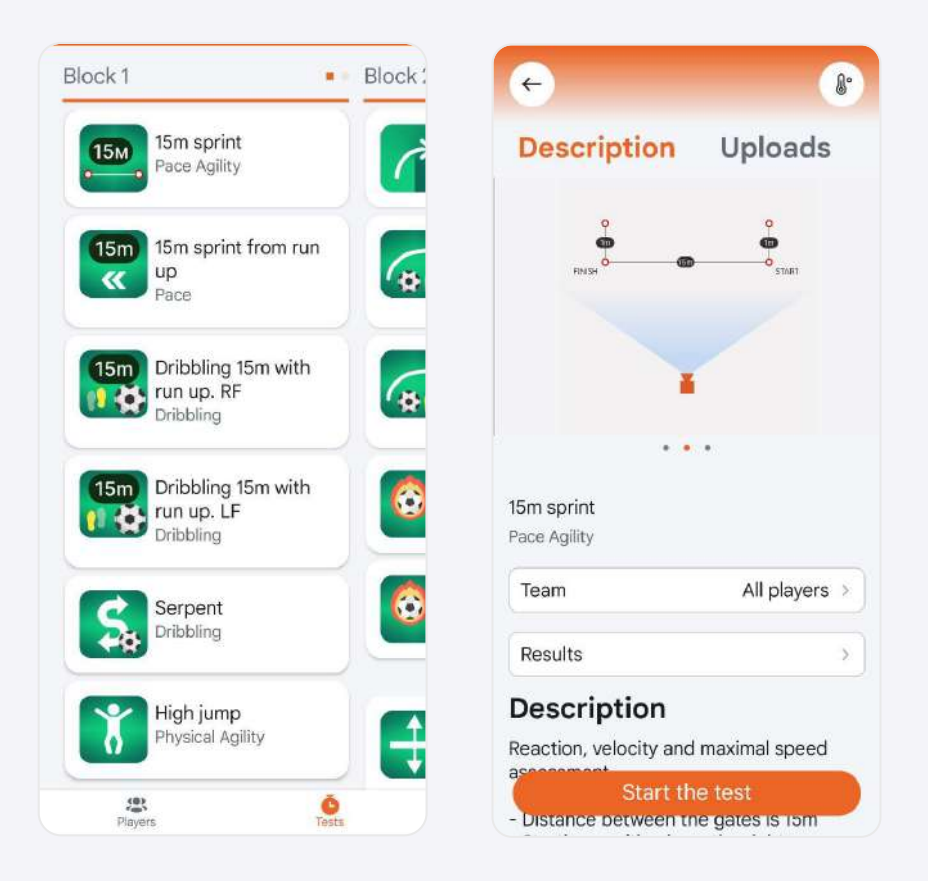

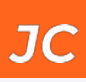

6. You can start creating players' digital profiles.

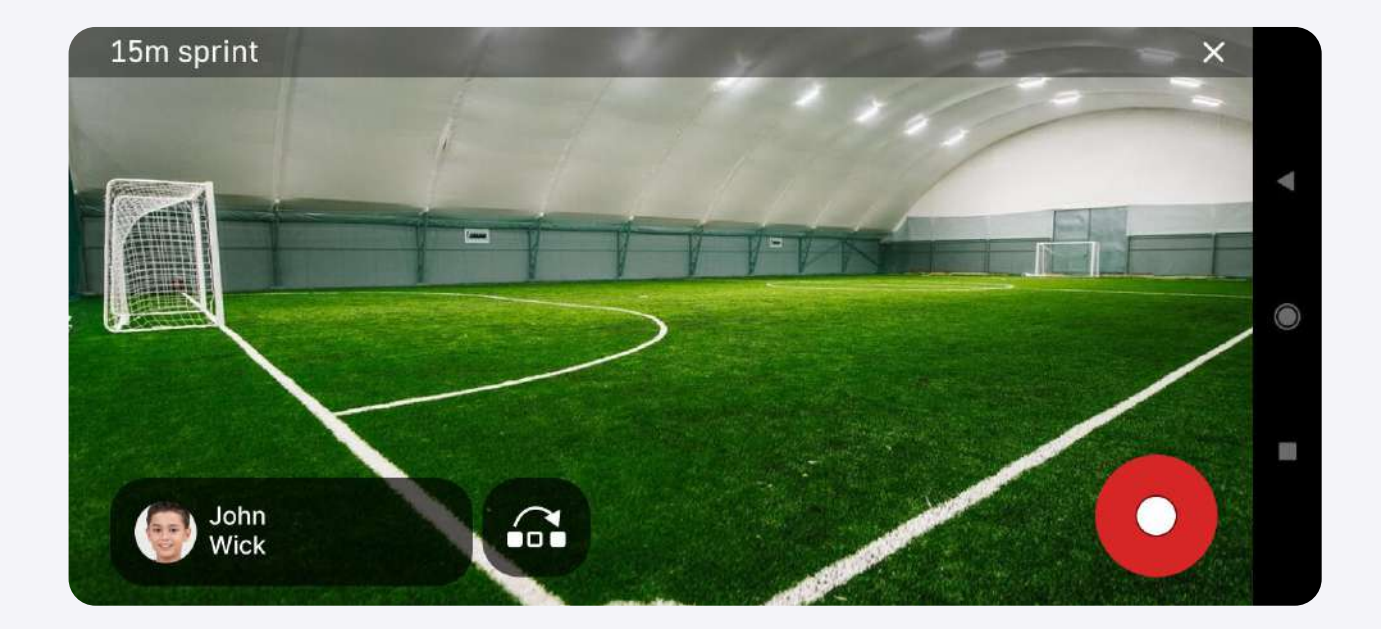

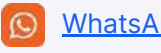

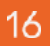

<span id="page-16-0"></span>**How to perform digital exercises**

## 1. In the application choose a digital exercise and tap "Start the test" button

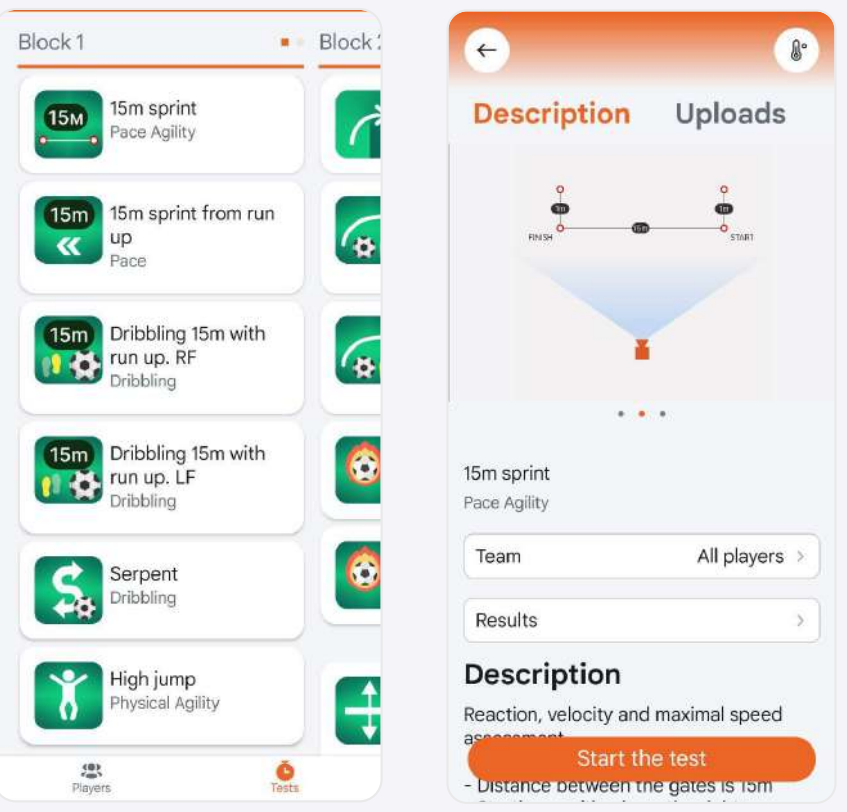

2. Before starting assessment, follow the instructions on the screen. Put cones to mark the playground.

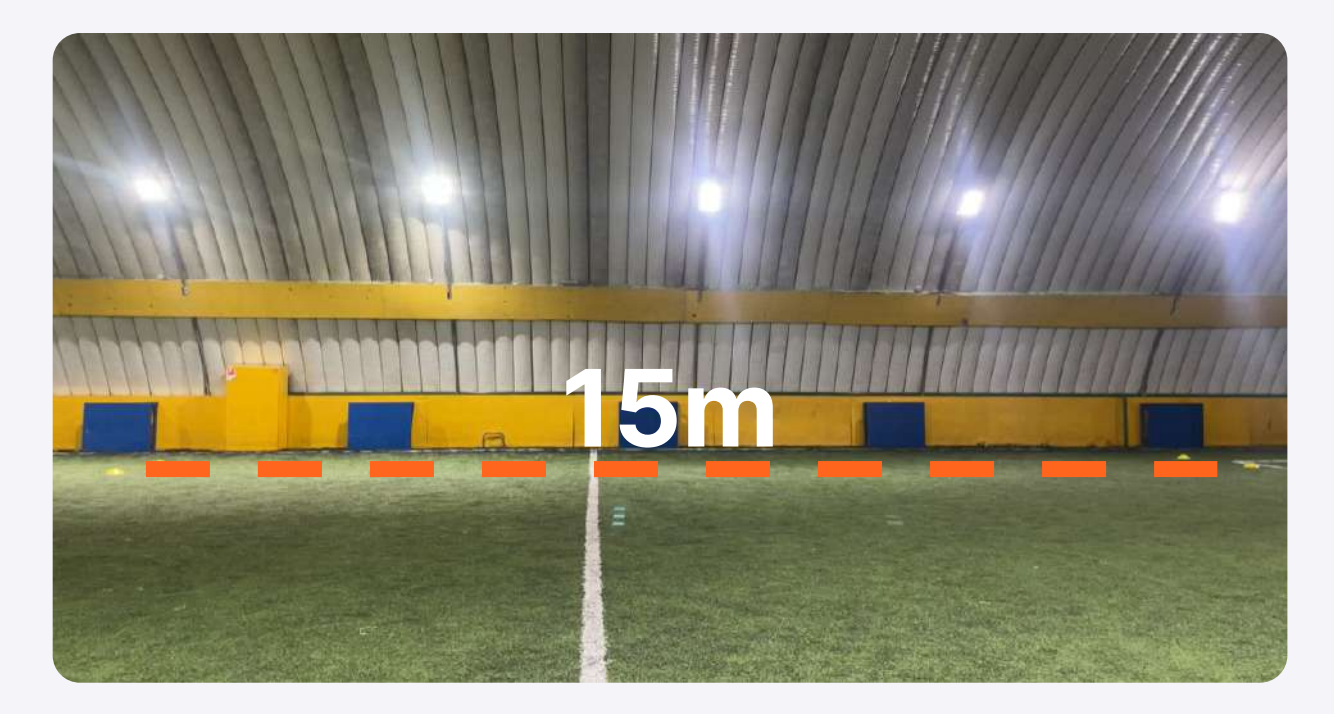

3. We recommend to set volume to maximum not to miss the starting signal. It is important in many exercises.

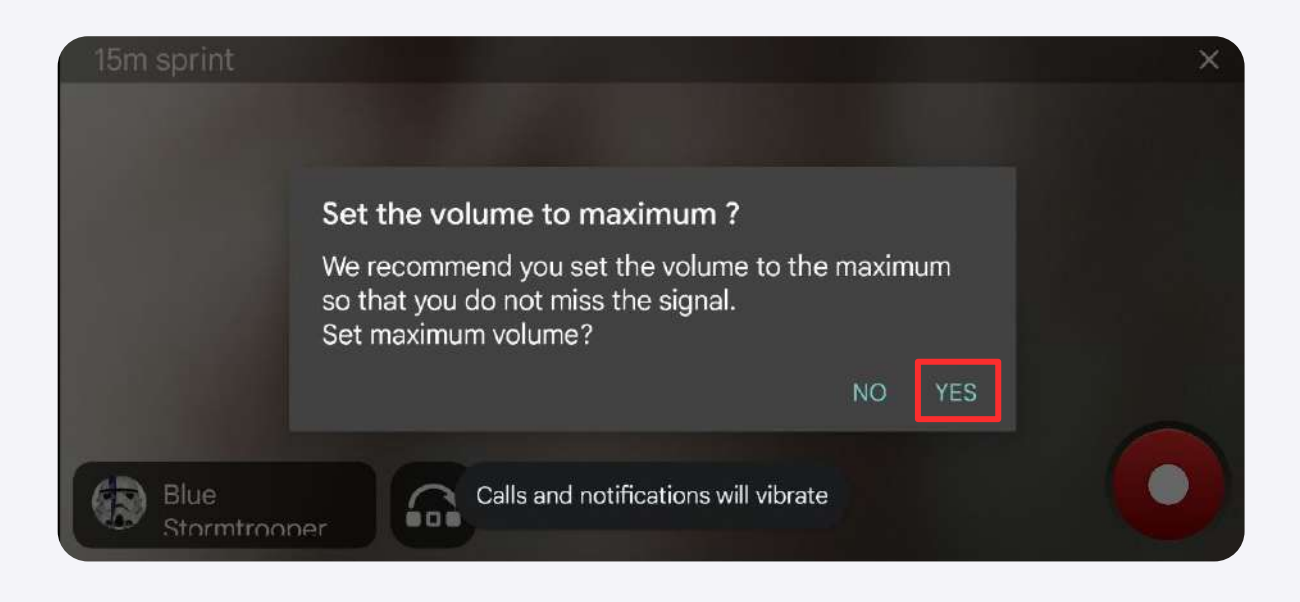

4. A queue of players is already set. In the left bottom corner you will see the name of a player who will be assessed.

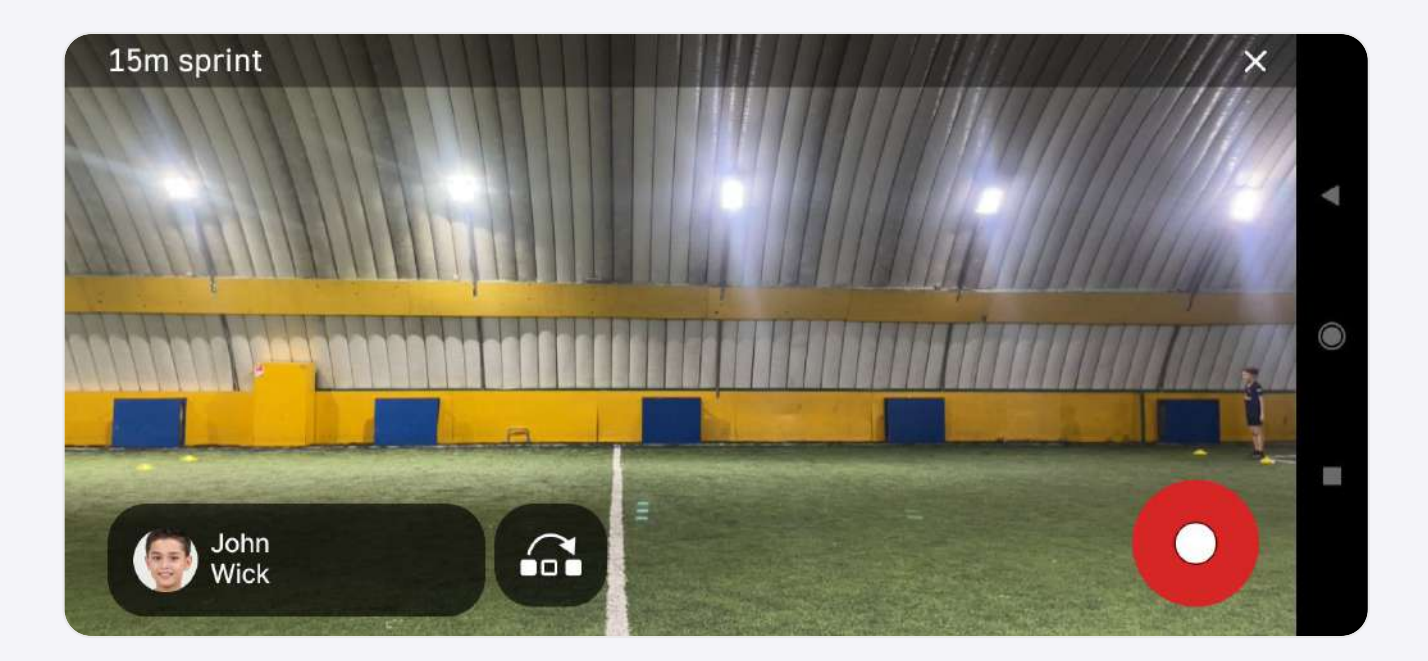

John<br>Wick

- 15m sprint
- 5. If you want to skip a player tap "skip" icon on the screen

6. If you want to choose another player from your team, tap on the player's name and choose needed player from the list

66

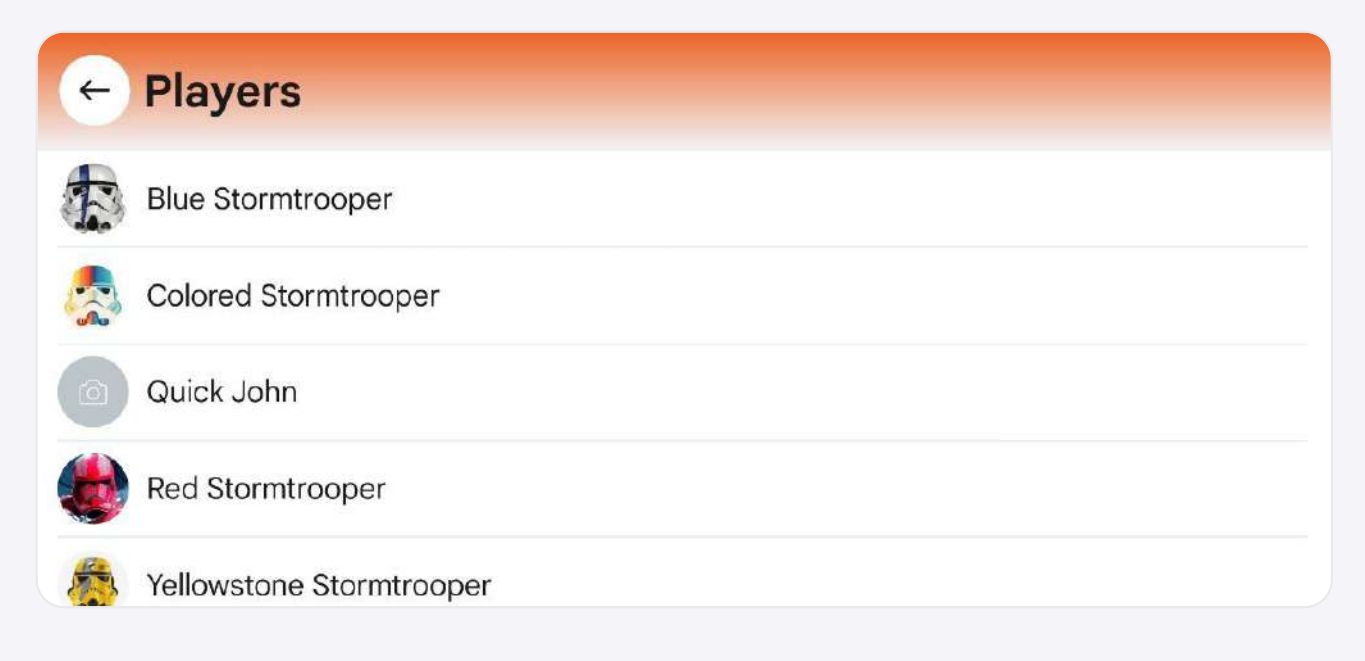

 $\bigcirc$ 

W

7. Put the phone on a tripod. Make sure that all cones of the playground are in the frame. Tap "Record" button.

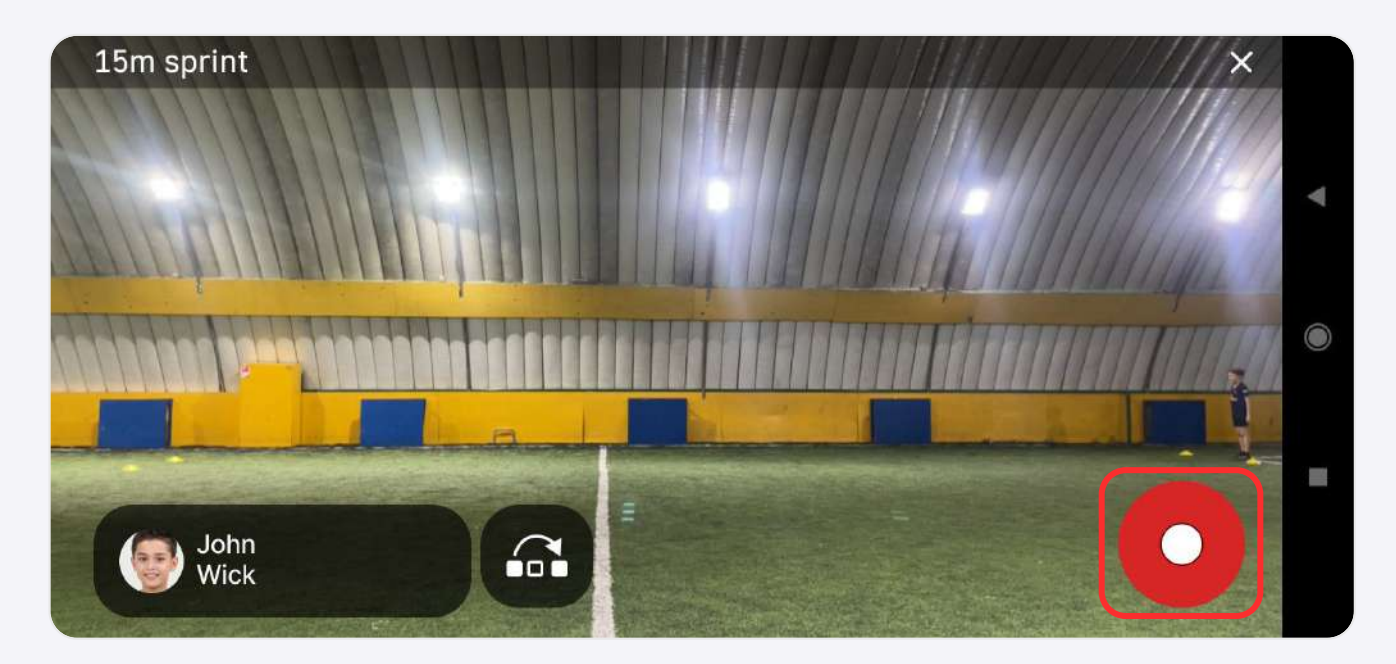

8. Wait while the player finishes the test.

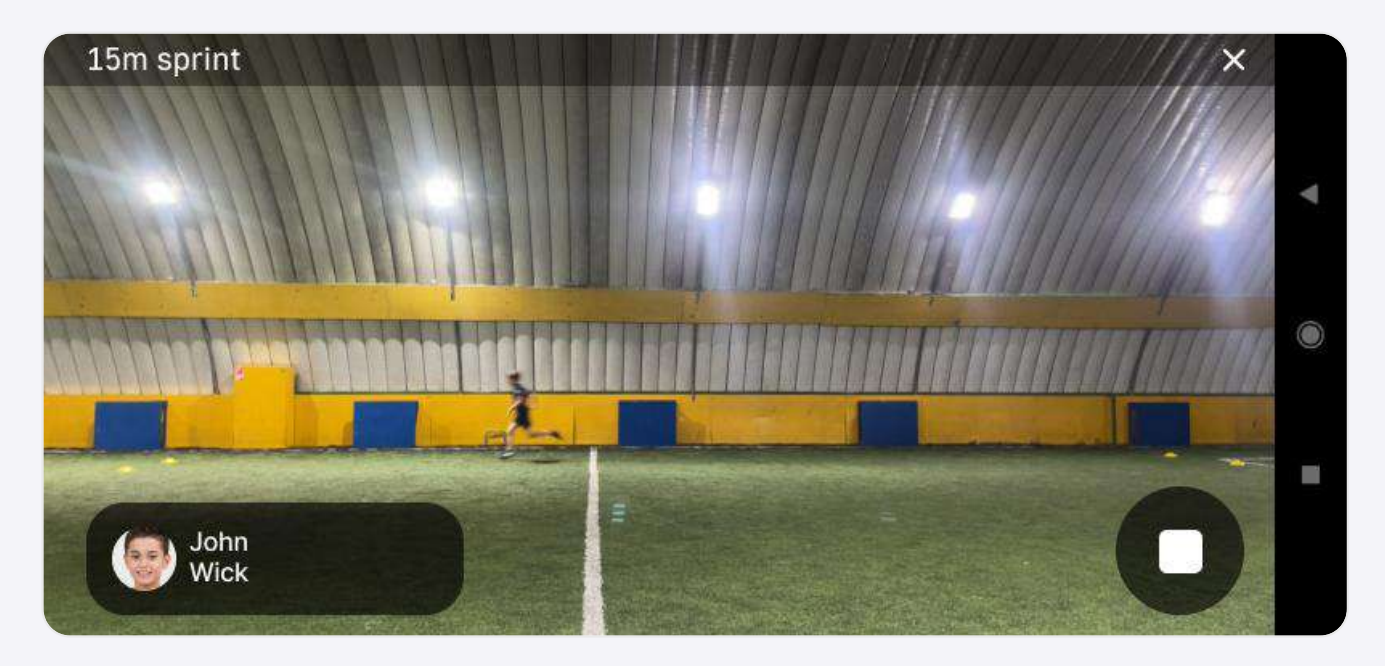

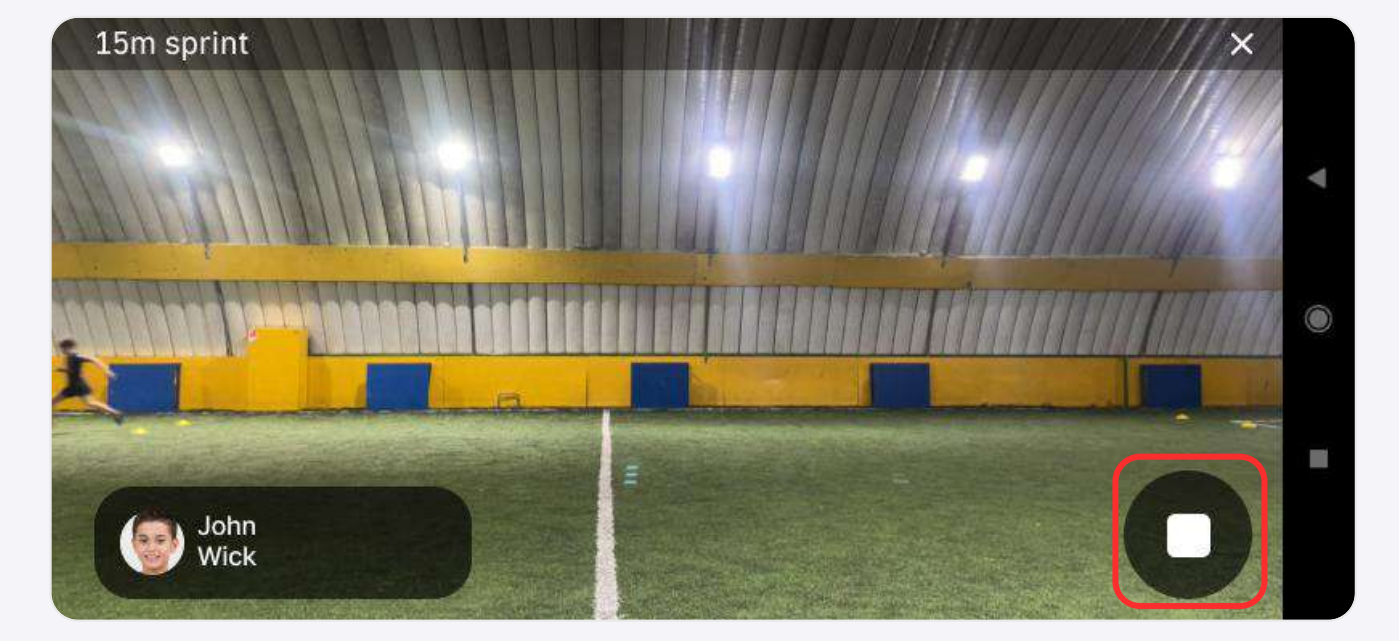

9. Tap "Stop" button to finish the player's assessment

10. If you need to repeat the test, tap "Repeat" button

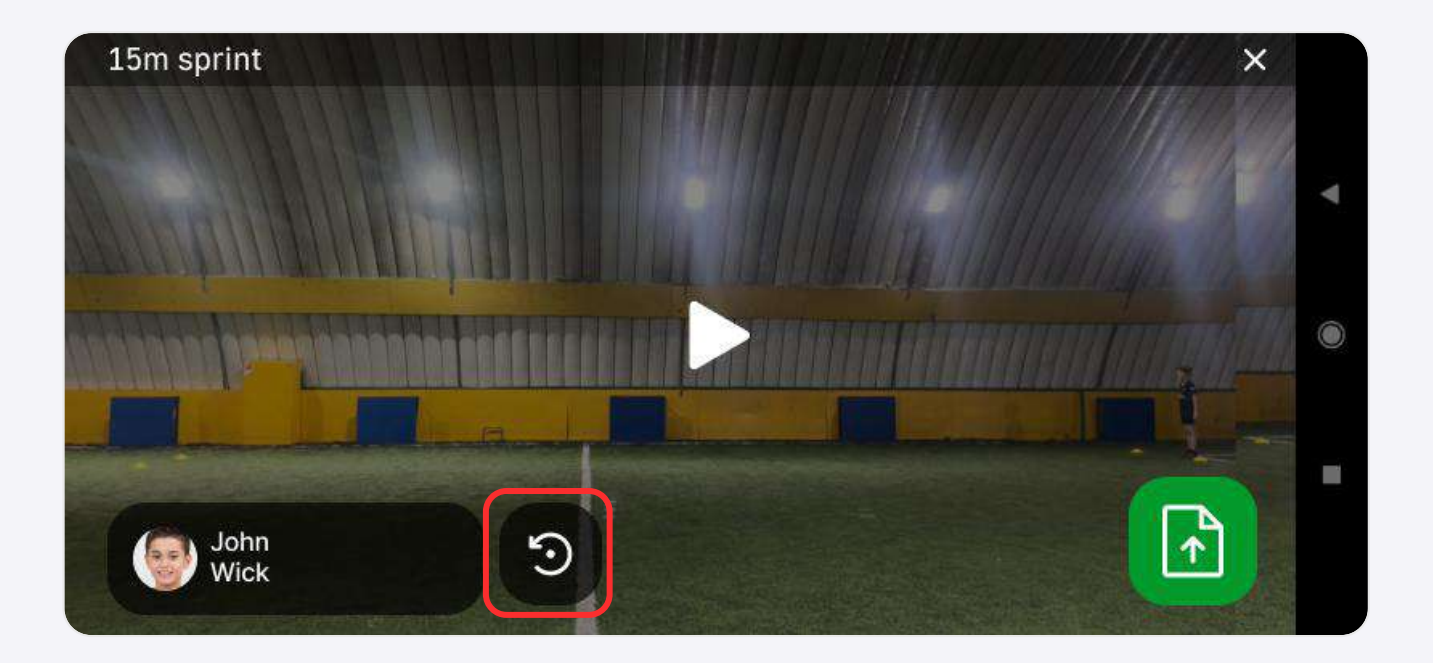

11. Then choose "Start over" in the menu

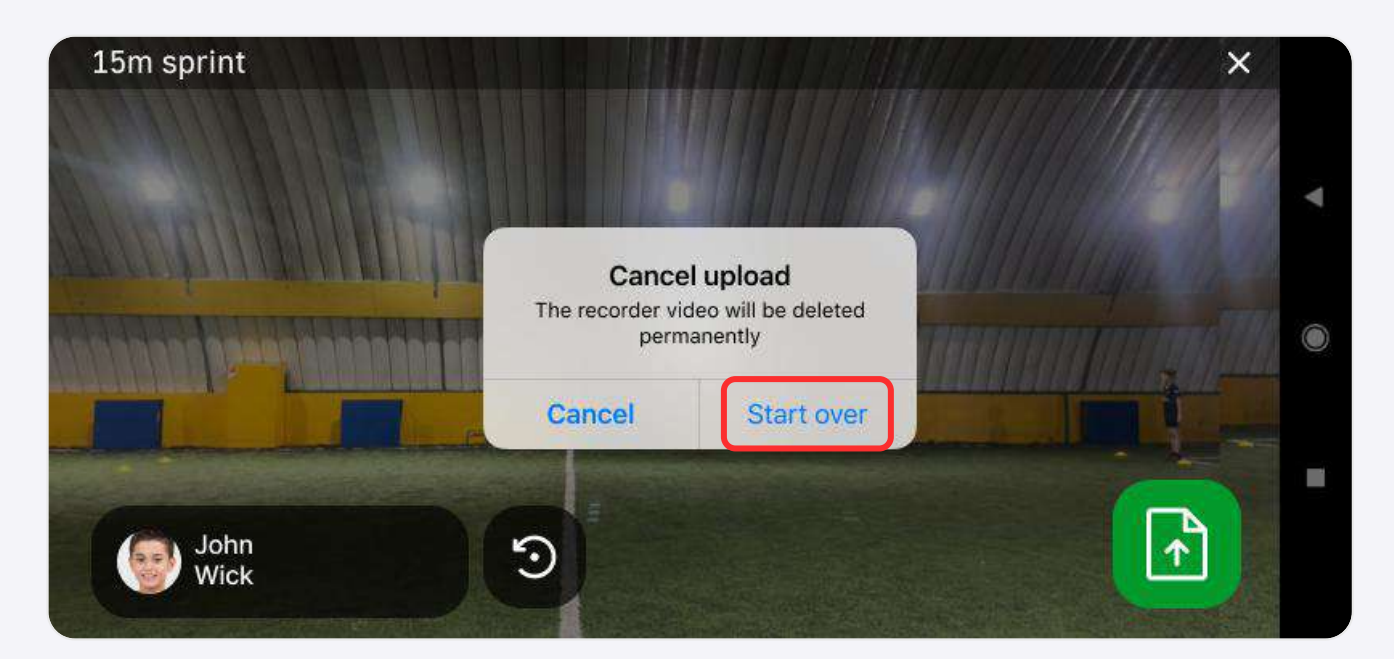

12. If the exercise was done correctly, tap "Upload" button

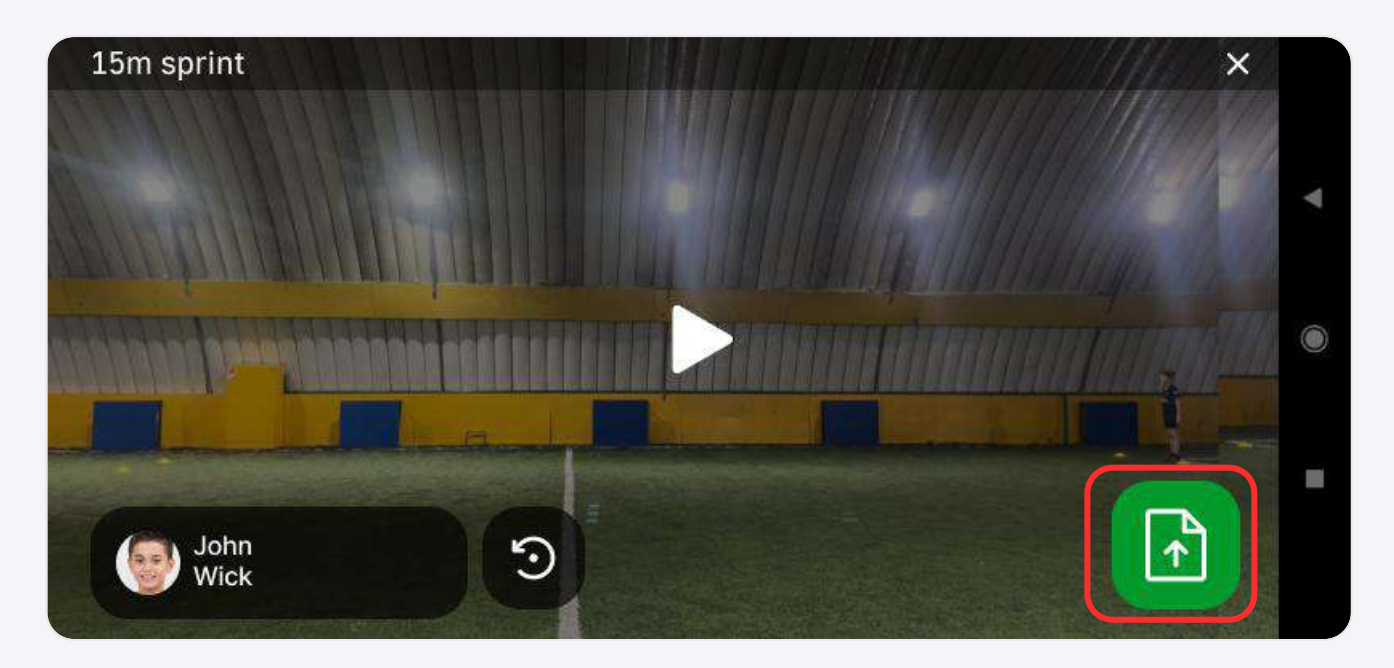

#### 13. Assess all players and wait for the results. They will appear in "Results" tab of the app and also in the Academy's personal account web interface

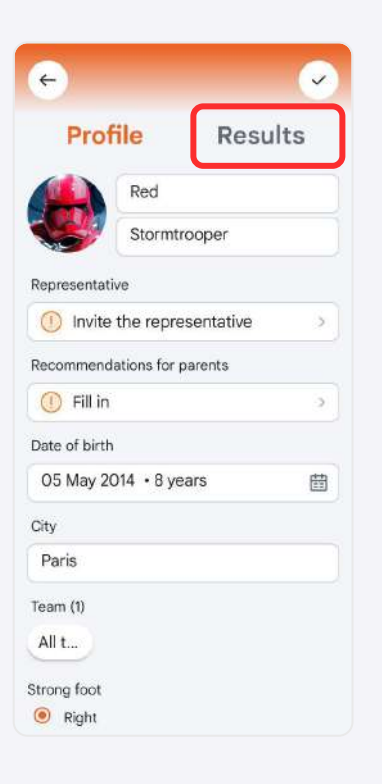

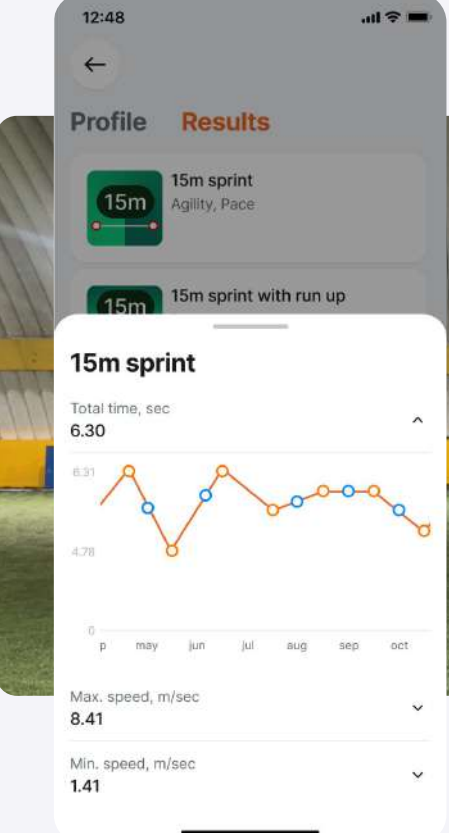

 $H \approx 1$ 

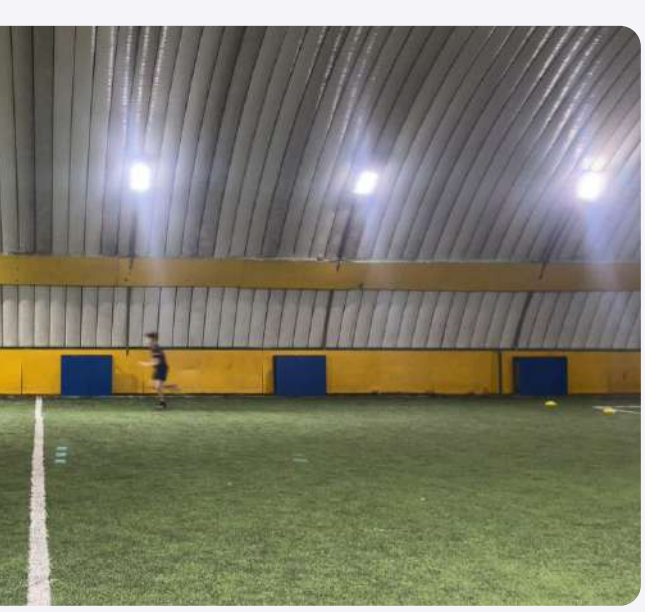

14. You also can share the profile of your players sending the link from the app.

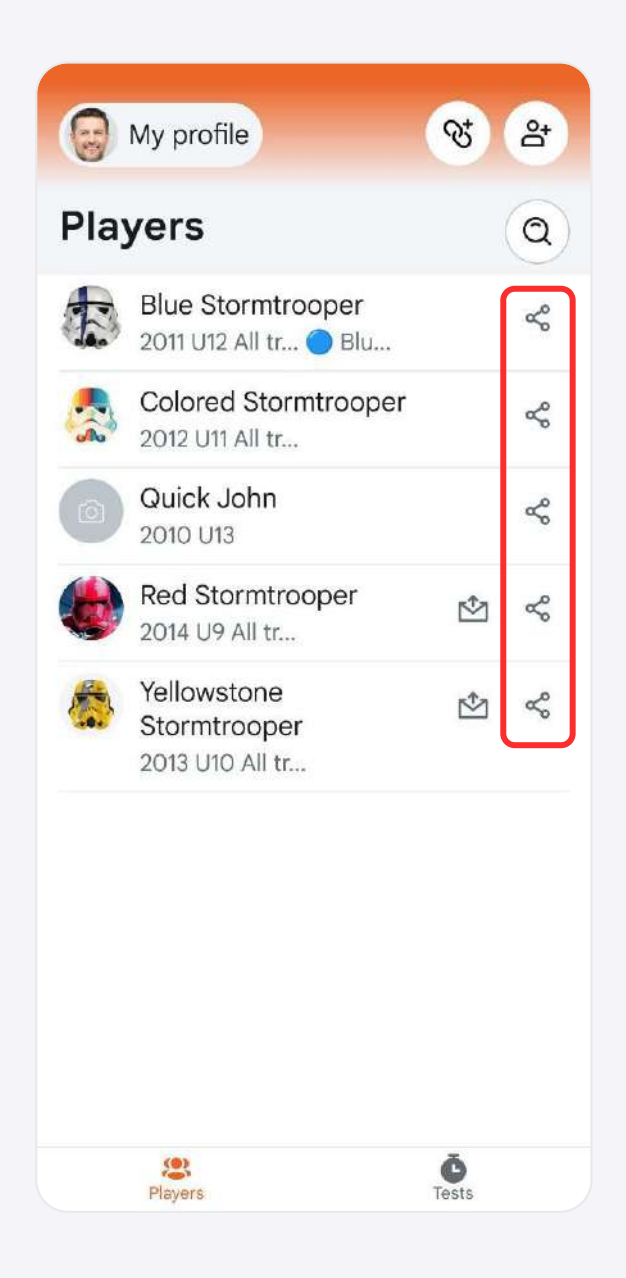

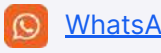